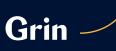

# Get Started

Self Scanning with the Grin Remote Monitoring App

## 1

### Download the Grin App

Download the Grin App using the email sent from your specialist, or with the QR code to the right.

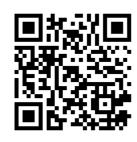

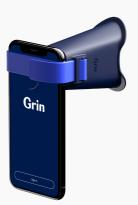

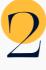

#### **Connect Your Scope**

Launch the Grin App and follow the self-scan instructions.

The App will prompt you to position the scope over the phone's camera and tighten the strap.

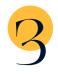

#### Self-Scan

When you start a scan in the App, you will be guided to turn your phone horizontally. Then, stand in front of a mirror and place the scope in your mouth to complete your scan.

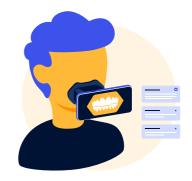

Hey Sam. Great job with your scan! Your teeth are moving really well since last check-in, keep up the good work.

Hi Dr. Smith, Love that we can chat here, it's so easy!

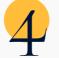

#### Communicate

Send a message or images to your specialist using the Grin App. They will receive a notification and can respond in the App.

Need Help? support@get-grin.com

www.get-grin.com